# **㈜ 아이비젼 - UNV Guard Tools 간편 사용 매뉴얼**

#### ◆ 로그인

- ü 디폴트 IP: 192. 168. 1.13
- ü 아이디 : admin
- ü 비밀번호 : 123456

# \* 최초 등록 시 비밀번호 변경 핈후

\* 영문 대문자+소문자+숫자+특수기호 조합으로 최소 9자 이상

## u **Guard Tools**로 설정하기

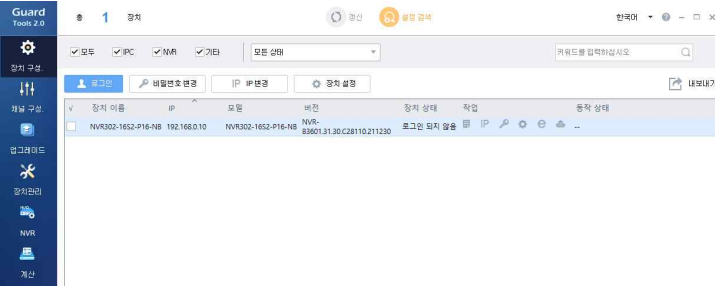

사용하는 컴퓨터의 네트워크/IPv4 속성에서 동일 대역을 추가 Guard Tools 2.0을 실행 후 언어를 한국어 선택 (종료 후 재실행해야 적용) 실행 후 상단의 "갱신" 버튼을 이용해 동일 네트워크에 있는 제품 검색 로그인을 후 IP변경, 패스워드 변경, 설정변경(웹접속) 가능

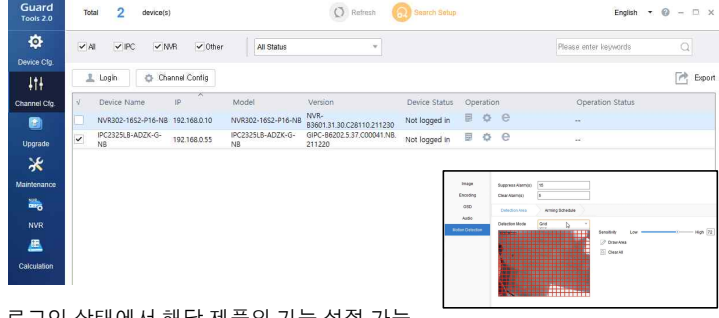

#### 로그인 상태에서 해당 제품의 기능 설정 가능

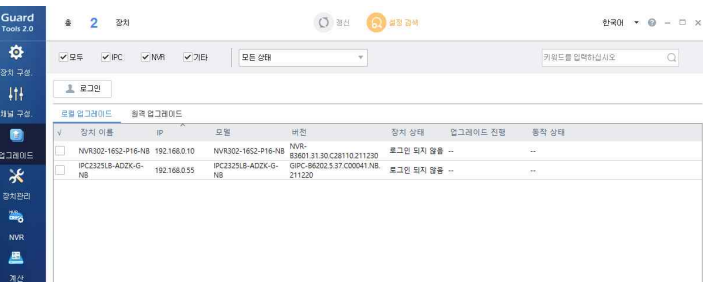

#### 펌웨어를 업그레이드

사전 최신 펌웨어를 다운받아 실행.

동시에 많은 제품을 업그레이드할 때 IP가 달라야 함으로 유의

# ◆ 유지보수관리

 $\frac{35}{100}$ 

 $\blacksquare$ 

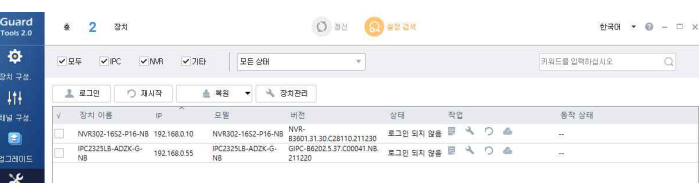

로그인 상태에서 재시작, 백업, 백업위치 설정 장치 설정(csv), 장치 config 데이터 갖고오기, 내보내기 가능

### ◆ 입그레이드 **NVR** 기능 NVR에 카메라 설정하기

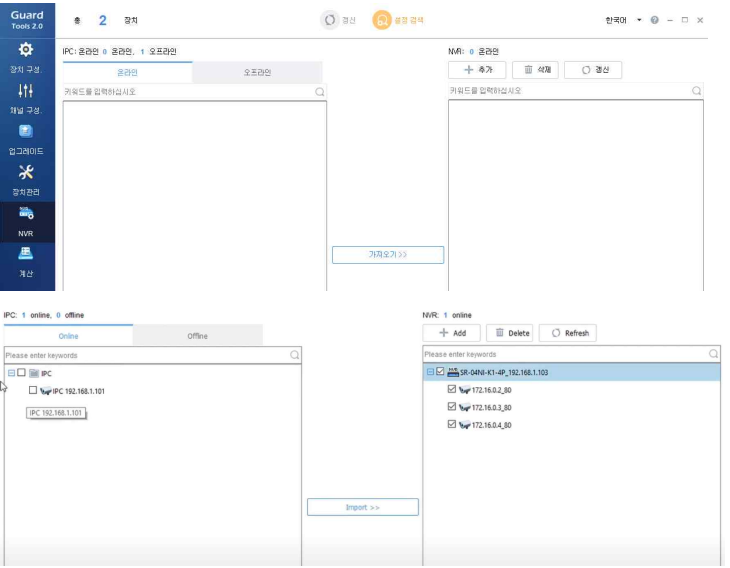

#### NVR에 검색된 네트워크 카메라를 가져오기를 통해 채널 설정 NVR에 연결된 카메라를 삭제, 추가 가능

# 용량계산

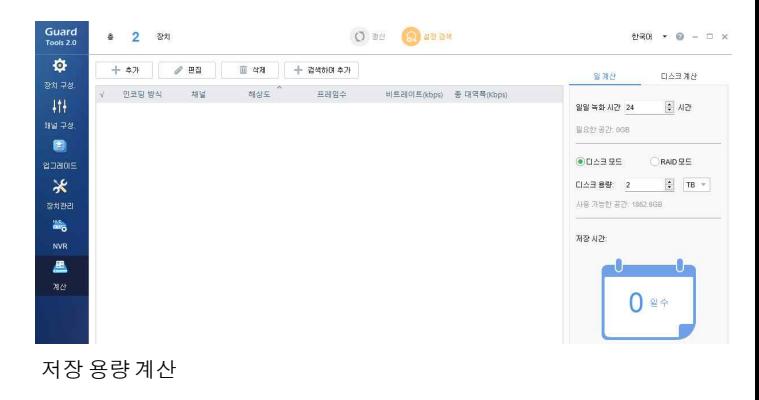